# 4. Primeros pa con Draw

- [¿Qué es D](#page-1-0)raw?
- [Área de trabajo d](#page-2-0)e Draw
- [Colocar objetos con funcion](#page-10-0)es de ajuste
- [Posicionar objetos a](#page-13-0)uxiliares
- [Las formas básicas d](#page-14-0)e dibujo
- [Dibujar formas geom](#page-21-0)étricas
- [Seleccionar o](#page-25-0)bjetos
- [Mover y ajustar dinámicamente el tama](#page-27-0)ño de un objeto
- [Editar obj](#page-30-0)etos
- [Utilizar es](#page-34-0)tilos
- [Efectos espe](#page-35-0)ciales
- [Combinar varios](#page-39-0) objetos
- [Ayudas para posiciona](#page-41-0)r objetos
- [Insertar y editar im](#page-42-0)ágenes
- [Trabajar con objetos tridimensi](#page-43-0)onales \(3D\)
- [Exportar grá](#page-44-0)ficos
- [Agregar comentarios a](#page-45-0) un dibujo

 $-1 -$ 

- 2 -

### <span id="page-1-0"></span>¿Qué es Draw?

#### Conocimiento previo

Todo el contenido de este módulo ha sid**do chime enda cinentaficial de Libre** Podéis consultarla con máses teadlos um ensó como acceder a la autoría de material. Se ha comprobado el correcto funcionamiento de todo lo exp de LibreOffice 5.0.3.2

Contenido revisa CA **PEDU** 

Draw es un programa para hacer dibujos con gráficos vectoriales. En e herramientas potentes para permitir crear toda clase de gráficos. Los almacenan y muestran una imagen como vectorial (dos puntos y una lí de píxeles (puntos en la pantalla). Los gráficos vectoriales permiten una forma de porma de porma de porma más almacenar y escalar (redimensionar) la imagen.

Draw está perfectamente integrado en la suite LibreOffice.org, lo que fácilmente gráficos con el resto de componentes. Por ejemplo, si se c puede reutilizarla en un documento de Writer simplemente copiando y trabajar con ilustraciones directamente desde Writer e Impress, utiliza funciones y herramientas de Draw.

Las funcionalidades de Draw son muy extensas y completas. Aunque n de otras aplicaciones de alta calidad, Draw posee más funciones que l herramientas de dibujo que están integradas con otras suites ofimátic

Para abrir boca, mencionaremos algunas de las funciones de Draw, co sistema de puntos de rejilla, visualizador de medidas y dimensiones, o diagramas organizativos, funciones tridimensionales (3D) que permiten ilustraciones en 3D (con texturas y efectos de luz), integración de la página, curvas de Bézier, entre otros muchos ejemplos.

Este capítulo introduce algunas de las características de Draw, pero r la Guía de Drawa yudaque existe en la aplicación para una mayor informa <span id="page-2-0"></span>Los componentes principales del área de trabajo de Draw se muestran

Puede rodear el área de dibujo con barras de herramientas y áreas inf posición de las herramientas visibles varía según la tarea que se esté preferencias del usuario. Por lo tanto, su configuración puede tener u ejemplo, muchas personas colocan la barra principal de herramientas trabajo en lugar de hacerlo en la parte inferior de la pantalla, como s

En Draw, se pueden separar los dibujos en varias páginas. Los dibujos principalmente en presentacion Pégil Ela panees e puede ver en izquierdea de ventana de Draw en la siguiente imagen, da una vista general de las p panel Páginas no está visible en su configuración, puede activale des Panel de páginas

- 3 -

## Reglas

Se pueden ver las reglas (barras con números) en la parte superior y trabajo. Muestran el tamaño de un objeto seleccionado en la página (v resaltadas de color gris en la siguiente imagen). Si no hay ningún obj muestran la ubicación del puntero del ratón, lo que ayuda para posicionar objetos. También puede usar las reglas para manejar las agarraderas que la acción de posicionar los objetos se realice más fácilmente. Los área de dibujo están representados sobre las reglas. Puede cambiar Io sobre las reglas arrastrándolos con el ratón.

Para modificar las unidades de medida de las reglas, pulse con el bot reglas. Observe que las dos reglas pueden tener unidades de medida di

### Barra de estado

La barra de estado está colocada en la parte inferior del área de traba imágenes de abajo. Además de los campos comunes de los diferentes LibreOffice.org, incluye varios campos específicos para Draw.

- 4 -

\*\*Nota\*\*Los tamaños vienen indicados en la unidad de medida actual ( reglas). Esta unidad se define en \*\*Herramientas > Opciones > LibreO donde también puede cambiar la escala de la página. Otra forma de ca doble clic en el número de la barra de estado.

Los tamaños vienen indicados en la unidad de medida actual (no confu Esta unidad se define em ientas > Opciones > Libre Officce > Draw do General dota también puede cambiar la escala de la página. Otra forma de cambiar clic en el número de la barra de estado.

### Barras de herramien

Las barras de herramientas pueden mostrarse u ocultarse según se ne

Para mostrar u ocultar una barra de herramien Btaans, a pudseherramien Etlajsa barras que desee ver del menú emergente.

También puede seleccionar los iconos que desee para la barra de herr En el meViér >Barras de herramienetla Pearsonalizapulse la pe Sotammas de herramientass eleccione la barra de herramientas que desee cambiar y iconos deseados para ella.

Muchos iconos de las barras de herramientas están marcados con una que ese icono tiene funciones adicionales. Pulse sobre esa flecha y a barra de herramientas con las funciones adicionales. Muchos de esos pueden convertirbs aer reans de herramientas flotat pantes convertirlos en una barr pulse en la parte superior del submenú, arrástrelo a través de la pant del ratón. Las barras flotantes pueden anclarse a los lados de la pant existentes en la parte superior de la pantalla.

En la barra de título de una barra de herramientas flotante, despliegu funciones adicionales.

Las herramientas disponibles en las diferentes barras de herramienta secciones siguientes. El aspecto de los iconos de la barra de herramientas dependiendo del sistema operativo y del estilo y tamalmeorra en hereccitas andos Opciones > LibreOffice .> Ver

## Barra de herramienta estándar

La barra de herramientas estándar tiene el aspecto siguiente:

- 6 -

Observe que es igual en todos los componentes de LibreOffice.

## Barra de herramienta líneas y relleno

La barra de herramientas de líneas y relleno le permite modificar las objeto de dibujo.

Si se selecciona un texto, la barra cambiar de aspecto, como se mues la barra de formato de Writer.

## Barra de herramienta dibujo

La barra de herramientas de dibujo es la más importante en Draw, ya funciones necesarias para dibujos geométricos, formas a mano alzada elementos de la página.

### Barra de colores

- 7 -

Para visualizar la barra de  $\forall$ oelro  $\triangleright$ e Baur $\infty$  de herramientas  $>$  Barra de Loao barra de colores aparecerá en la parte inferior del área de trabajo.

Esta barra permite escoger rápidamente el color para los objetos del panel corresponde a la transparencia (sin color).

Se puede acceder a varias paletas especializadas de colores en Draw, individualmente según su gusto. Esto se hace utilizando el diálogo Áre eligiendo rmato > Relleon oel icoRheollenoen la Barra de herramientas Líneas

En el diálogo área, elija Calpessaña

Para cargar otra paleta, pul Garga ho bitsótnas de col codreens tro del circulo rojo diálogo para seleccionar archivos le pide que elija una de las paletas (archivos con la extensión \*.soc). Por ejemplo, web.soc es una paleta dibujos que van a aparecer en páginas Web. Los colores se muestran de trabajo con pantallas que pueden visualizar al menos 256 colores.

El cuadro de selección de colores también le permite cambiar cualquie modificando los valores numéricos en los campos que están a la derec Puede usar los esquemas de colores conocidos como CMYK (cian, mag RGB (rojo, verde y azul).

Al pulsar el becotican es abre un diálogo especial que permite la configura individuales. Se pueden introducir muchos valores en este diálogo.

En el área inferior se pueden introducir valores en formato RGB o CM' (color, saturación y brillo).

En la parte inferior derecha, el rectángulo de la izquierda muestra el el de la derecha, el valor nuevo.

Para una información más detallada de las paletas de colores y de sus (Consejos y trucosG) uéan dae D.raw

### Barra de opciones

La barra de opciones le permite activar o desactivar varias ayudas al no se muestra por defecto. Para veMar selaero ai olne herramientas > OpoLia funciones de los diferentes iconos son descritos en la siguiente Tabla 1.

## <span id="page-10-0"></span>Colocar objetos con funciones de ajuste

En Draw, los objetos pueden colocarse en los puntos de la cuadrícula, marcos, puntos sencillos o bordes de página. Esta función se rappro de e esta forma, los objetos de un dibujo pueden colocarse con precisión.

Si desea usar la función ajustar, es más fácil trabajar con el mayor va pueden usar al mismo tiempo dos formas distintas de la función ajusta guía de línea y al borde de la página. Sin embargo, es mejor activar s realmente se necesiten.

Esta sección describe la función de ajustar a la cuadrícula.

### Ajustar a la cuadríci

### Mostrar cuadrícula

- 11 -

### Configurar la cuadrí

El color, los espacios y la resolución de los puntos de la cuadricula s individualmente para cada eje. El espacio entre las líneas se define e cuadrícula bajo el área de dibujo en las opcionebledre almibere CafsfiseO oprogio (i Libre Office Draw > Cuadricula

En el diálogo de la imagen, se pueden configurar los siguientes parám

- $\bullet$  El espacio vertical y horizontal entre los puntos de la cuadrícula. cambiar las unidades de medida usadas en las opciones generales (\*\*Herramientas > Opciones > LibreOffice Draw > General\*\*).
- · La resolución es el tamaño de los cuadrados o rectángulos en la cu resolución horizontal es 1 cm y la vertical 2 cm, la cuadrícula tend de alto y 1 cm de ancho.
- Las subdivisiones son puntos adicionales que aparecen a lo largo de rectángulo o cuadrado de la cuadrícula. Los objetos se ajustan tan como a las esquinas de la cuadrícula.
- El tamaño en píxeles (puntos) del área de ajuste define cuánto hay a un punto o a una línea antes de que tenga lugar la acción de aju

La resolución es el tamaño de los cuadrados o rectángulos en la cuad horizontal es 1 cm y la vertical 2 cm, la cuadrícula tendrá rectángulos ancho.

El tamaño en píxeles (puntos) del área de ajuste define cuánto hay qu punto o a una línea antes de que tenga lugar la acción de ajustar.

## Cambiar el color de puntos de la cuadríc

Por defecto, los puntos de la cuadrícula son de color gris claro, lo qu mejorar su visibilidald eutilimcientas > Opcionleis  $\approx$  Office > Apariencia

En la secDiidonujo / Presentación ede cambiar el color de los puntos de desplegable nfiguración de Selle ocione el que crea más adecuado o fáci negro.

## <span id="page-13-0"></span>Posicionar objetos a

Para simplificar la posición de objetos es posible hacer visibles línea bordes del objeto mientras éste se está moviendo. Esas líneas guía no ajustar.

### <span id="page-14-0"></span>Las formas básicas d

Draw proporciona una amplia serie de formas, colocadas en unas paletas desde la barra de Draw. Este capítulo describe solamente algunas de Guía de Draawa una descripción completa de las formas existentes. Est rectángulos, cuadrados, círculos, elipses, arcos, objetos en tres dime y conectores.

Al dibujar una forma básica o seleccionarla paran editimeard ad eelaca and e izquierda de la barra de estado cambia para refleljñaeralcareaccoptinóan cao tolueaxlit: c  $x \times y \times s$  eleccionadoc.

La siguiente imagen muestra una parte de la barra de Draw con los ico secciones siguientes. Texto amo ién se incluye.

## Dibujar una línea ree

Aparecerá un punto de selección de color azul o verde en cada extremo que éste es el objeto seleccionado. Los colores dependen del modo de selección simple y azul cuando está en modo de [edita](https://libros.catedu.es/uploads/images/gallery/2025-02/wn2image.png)me feel com metso) fáceisted descubrir si desde la barra de Opciones se activan las Agonacioandes antenor sencilla s Agarraderas Grandes

Mantenga pulsada lMateússiaulmas entras dibuja la línea con un ángulo múl (0, 45, 90, 135, y así sucesivamente).

Mantenga pulsada la otretor bottrlen PC) para ajustar el extremo de la línea cercano de la cuadrícula.

\*\*Nota\*\*El efecto de la tecla \*Ctrl\* depende de la configuración indica cuadrícula\*\* en el menú \*\*Ver > Cuadrícula\*\*:\*\*Ajustar a la cuadrícula opción de ajustar para esta acción.

\*\*Ajustar a la cuadrícula desactivar\*\*: \*Ctrl\* activa la opción de ajust El efecto de la Cttendleapende de la configuración Anjustada en cuadrícula l  $m \cdot n$ ú Ver > Cuadrícula

El espacio entre los puntos de la cuadrícula (resolución) promeidatas eta Opciones > LibreOffice Draw > Cuadrícula .

Si mantiene pulsada Alata e craear una línea, ésta tendrá una forma simét lados respecto del punto de origen. Esto permite dibujar líneas rectas línea.

La línea que acaba de dibujar tiene todos los atributos por defecto, ta Para cambiar los atributos de la línea, púlsela para seleccionarla y lu la barra de Línea y relleno. Para un mayor control, pulse el botón der Línea para abrir el diálogo Línea.

### Dibujar una flecha

## Dibujar líneas y flec

## Dibujar un rectángul cuadrado

Mantenga pulsada Maayeúcsloaul para dibujar un cuadrado. Mantenga pAulitsa para dibujar el rectángulo a partir de su punto central. Para combina pulsadas las telalyaíss culyas Itsimultáneamente. (Para que esto funcione p clic en la página dejando presionado, luego pulsar y mantener las tecl arrastrar).

## Dibujar un círculo o elipse

Hay tres maneras de dibujar una elipse o un círculo:

- · Mantenga pulsada la tecla \*Mayúsculas\* cuando esté dibujando par en un círculo.
- Mantenga pulsada la tecla \*Alt\* para dibujar una elipse o un circul punto central, en lugar de arrastrar el puntero del ratón de una ese
- $\bullet$  Mantenga pulsada la tecla \*Control\* mientras dibuja para ajustar la líneas de la cuadrícula.

Mantenga pulsada la lttearla dibujar una elipse o un circulo simétrico de en lugar de arrastrar el puntero del ratón de una esquina a otra.

\*\*Nota\*\*Si pulsa y mantiene la tecla \*Control\* y luego pulsa con el ratón uno de los iconos (Línea, Línea, Líne Rectángulo, Elipse o Texto) se dibujará un objeto automáticamente en tamaño, forma y color con valores estándar. Si lo desea, puede cambi posteriormente.

Si pulsa y mantiene Conterollaluego pulsa con el ratón uno de los iconos Elipse o Texto) se dibujará un objeto automáticamente en el área de t y color con valores estándar. Si lo desea, puede cambiar estos atribut

### Dibujar curvas

\*\*Nota\*\*Al mover el ratón por encima de este icono, se ve la etiqu icono en una barra flotante, el título cambiará a \*Líneas\*, como se ve

Al mover el ratón por encima de este icono, Csuerva Silacoentviquente a el icono barra flotante, el título daíme a a cáma se ve en siguiente imagen.

Si se mueve el ratón sobre un icono, aparecerá una etiqueta emergent función.

#### Polígonos

Dibuje la primera línea desde su punto de partida, manteniendo pulsad ratón. Justo cuando suelte el botón del ratón, se dibujará un primer p el aspecto de la segunda línea al mover el ratón. Cada vez que se pul vértice. Para finalizar la figura, haga doble clic con el ratón. Un políc automáticamente el punto final con el primero, para cerrar la figura, y estándar de relleno actual. Un polígono sin relleno no se cerrará al te

Polígono de 45°

Al igual que con los polígonos corrientes, éstos estarán formados por 45 o 90 grados entre ellas.

Líneas a mano alzada

Con esta herramienta se puede dibujar como si fuese con un lápiz. Ma izquierdo del ratón y muévalo. No es necesario terminar la acción de di sino que basta con soltar el botón del ratón. LSin**ea a s**enheagnoi cenladda, ele ll punto final se unirá automáticamente con el punto inicial, y el objeto

apropiado.

### Escribir texto

Cuando haya terminado de escribir, pulse fuera del marco de texto. texto, haga doble clic dentro del marco.

Cuando escribe un texto, la barra principal de herramientas incluye lo párrafo: sangrías, primera línea y tabuladores.

Puede cambiar el estilo de todo el texto o sólo de una parte. La venta se puede usar aquí (seHoe cmo jaot no e> Estilo y formatuols Fe1 1 para obtenerla), p poder crear estilos gráficos que se pueden reutilizar en otros marcos afectan a todo el texto dentro de un marco de texto. Para dar un estilo texto, utilice el formato directo con la barra de herramientas.

Los marcos de texto también pueden tener rellenos de color, sombras que cualquier otro objeto de Draw. Puede girar el marco y escribir el Estas opciones están disponibles si se pulsa el botón derecho del rato

Use la herramienta Llamada, ubicada en la barra de Dibujo, para creal conocidas como título o etiquetas de figura).

Si hace doble clic en un objeto o Fp2u los aella ctoenexata o en la barra de Dibujo) está seleccionado un objeto, el texto se escribirá en el centro del obj objeto. Casi todos los objetos pueden contener este elemento de texto difieren poco de los textos que van en marcos de texto en referencia de por silabas.

## Puntos de adhesión conectores

Los puntos de adhesión son diferentes de los puntos de control (los c azul o verde alrededor de un objeto). Los puntos de control sirven par de un objeto, y los puntos de adhesión para agregar conectores a un o

Losconectorse an tipos de líneas o flechas cuyos extremos se fijan a los otros objetos. Al mover el otro objeto, el conector se mueve con él. Los particularmente útiles para realizar gráficos organizativos. Se pueden sus gráficos y todos los objetos sin perder las conexiones.

La siguiente imagen muestra dos objetos de Draw y un conector.

### <span id="page-21-0"></span>Dibujar formas geom

Las formas geométricas incluyen las formas básicas, los símbolos y fl llamadas y estrellas.

La siguiente imagen muestra parte de la barra de herramientas de Dra explican en las siguientes secciones. Al pulsar el ratón en la pequeña abre una barra flotante de herramientas con las herramientas relevant todas ellas es similar a las ya explicadas para herramientas de Rectángulo, aún cuando el generan otras formas geométricas diferentes.

El icomo rmas Básicas acceso a las herramientas para dibujar formas

Si elige la herramienta rectángulo de esta barra de herramientas, tend de la barra de herramientas de Draw. La única diferencia que puede o información que se muestra en el campo de información de la barra de seleccionada).

El iconormas de símbo poroporciona una serie de herramientas para formas de símbolos.

Elicono Fdechas de blo abee la barra de herramientas de flechas.

Las herramientas para dibujar gráficos de fluj

pulsando el iDoano rama de flujo

Use el icblmamadapara abrir la barra de herramientas de llamadas.

Estas herramientas están asociadas con el pueden añadir textos a todas esas formas.

#### Modos de selección

Existen tres modos de selección: mover y cambiar el tamaño, rotar y e

En el modo estándar (cuando se empieza un dibujo nuevo), el botó su modo por defecto funciona para mover o para alterar el tamaño de viene indicada por cuadros pequeños de color verde o azul.

Cuando el botón Puntos está activo, el modo por defecto es para edit selecciones están indicadas por cuadros azules. Algunos objetos pued de control extra, con un color distinto y también más grandes. Esto se la Guía de Draw.

Las selecciones para rotar objetos están indicadas por pequeños círc símbolo que representa el centro de rotación. Para elegir esas selecc el objeto.

## Cambiar el modo de selección

Para ir de un modo a otro, puede seguir uno de los siguientes pasos:

### <span id="page-25-0"></span>Seleccionar objetos

#### Selección directa

La forma más fácil de seleccionar un objeto es pulsar directamente en relleno, entonces hay que pulsar su contorno.

#### Seleccionar objetos ocultos

Incluso si los objetos están detrás de otros y no se ven, todavía pued seleccionar un objeto que está cubierto por otro, mantento púpse sadaéla seleccionar un objeto cubierto por varios objetos, man A thyg pubs tsada la repetidamente hasta que se alcance el objeto deseado. Para hacer est mantenga pulsadas la alt e Maysúsculas pulsar el objeto. Para ayudarle a selecciones con precisión, puede comprobar el número y el tipo de los se va mostrando a la izquierda de la barra de estado.

\*\*Nota\*\*Según el sistema operativo que se tenga, es posible que el us tecla \*Alt\* en su sistema no funciona como se ha descrito anteriormen siga el método que se describe a continuación.

Al pulsar el objeto seleccionado, su contorno queda resaltado sobre l

En la ilustración de la derecha, el cuadrado que está debajo del circu forma, y el círculo se hace transparente para ver el cuadrado.

#### Organizar objetos

En un dibujo complejo, puede tener objetos apilados, uno encima de o sólo se ven los que están encima de todos los demás. Puede organiza principio o al final de la pila) seleccionando el objetto difeisa a do Posuilosizón seleccionando la opción aTprapepriando ano Enviar atrás simplemente pulsa botón derecho del ratón sobre el objet Oorganeizea en i centextual y seleccionar adelante nyiar atrás

Draw también proporciona herramientas para alinear varios objeto detalles en Guáa de Draw

#### Seleccionar varios objetos

Para añadir o quitar uno a uno objetos de una selección, pulse la tecl cada objeto para añadirlo o quitarlo de la selección. Un clic añade un la selección.

- 27 -

## <span id="page-27-0"></span>Mover y ajustar dinámicamente el tai de un objeto

Existen varias formas de mover o cambiar el tamaño de un objeto. El r se llamdanámico nel sentido de que se lleva a cabo usando el ratón.

Cuando se cambia un objeto dinámicamente, recuerde comprobar el áre estado en la parte inferior de la pantalla. Este área muestra informaci manipulaciones que está teniendo lugar. Esta información cambia al m

## Mover objetos dinámicamente

Para mover un objeto, selecciónelo, luego pulse el borde del objeto y, objeto. Para dejar el objeto en su nuevo sitio, suelte el botón del ratón.

Durante el movimiento, la forma del objeto aparecerá como una línea de ver su nueva posición.

## Modificación dinámic tamaño de los objeto

Los resultados difieren dependiendo del punto de cor

elije uno de una esquina, el cambio de tamaño se realiza sobre dos ej utiliza un punto lateral, el cambio de tamaño se realiza a partir de un

\*\*Nota\*\*Si pulsa la tecla \*Mayúsculas\* al mismo tiempo que lleva a ca este cambio será simétrico respecto a los dos ejes, lo que permite ma ancho respecto del alto del objeto.

### Rotación

Rotar un objeto permite girar un objeto alrededor de un eje. Para lleva dinámicamente, use las manijas de color rojo, de una manera similar a tamaño de un objeto.

\*\*Nota\*\*La rotación funciona de forma distinta en objetos 3D, ya que se y no en uno solo.

Para rotar un objeto (o un grupo de objetos), arrastre con el ratón los esquina de la selección. El cursor cambia a forma de círculo abierto c extremo. Se verá el contorno del objeto como una línea de puntos y el dinámicamente en la barra de estado.

Las rotaciones se hacen sobre un eje que se muestra como un símbolo eje de rotación con el ratón, tal como se ilustra en la imagen.

Si mantiene pulsada Maytés tal durante la rotación, la acción se ejecuta cada vez 15°.

## Inclinación y perspe

Eleje de inclinación es el punto directamente opuesto al punto de utilizarse para pivotar el objeto. Este punto permanece fijo en su posi lados se mueven respecto de el, a medida que el ratón se mueva (aseg Pivote se puede ver antes de empezar a mover el objeto).

Al igual que con la rotación, se puede configurar la inclinación para q 15°, pulsando la tecla Mayúsculas al mover el objeto.

### <span id="page-30-0"></span>Editar objetos

Para cambiar los atributos de un objeto (como el color, ancho de los t barra Líneas y relleno o el menú contextual.

Cuando se selecciona un texto, esta barra de herramientas se trans opciones para formato de texto.

Cuando se selecciona un objeto, se puede pulsar con el botón derech mostrar menú contextuadue proporciona acceso rápido a las opciones r anteriormente y a otras formas de cambiar los atributos de un objeto. triangulo pequeño a la derecha contienen un submenú.

### Editar líneas y borde

Las líneas (como las flechas) y los bordes de un objeto se pueden ma diálogo. El borde de un objeto es sólo otro tipo de línea.

## Propiedades comune líneas

En la mayoría de los casos la propiedad que se desea cambiar es el e guiones, invisible, etc), su color, o su grosor. Estas opciones están e

También se pueden editar estas propiedades desde el diálogo Línea, en cambiar la transparencia de la línea. La siguiente imagen ilustra vario

### Dibujar flechas

- 33 -

[Hay varios tipos](https://libros.catedu.es/uploads/images/gallery/2025-02/4tIimage.png) de puntas de flecha. Cada uno de los extremos de las punta de flecha distinta (o ninguna).

Las puntas de flecha se aplican sólo a las líneas. No tienen ningún ef objeto.

Se pueden modificar los estilos de las líneas y las flechas y crear uno

## Editar el interior (el de un objeto

El término usado en LibreOffice para indicar la parte interior de un ob relleno de área de un objeto puede ser un color uniforme, un degradad de una imagen. Puede ser total o parcialmente transparente y también relieve.

En la mayoría de los casos, se suele elegir un relleno estándar de lo relleno. También puede definir sus propios rellenos.

### Añadir una sombra

Se puede personalizar la posición, distancia, color y transparenci Formato > Relleno > Sombra o pulsando con el botón derecho sobre el Área > Sombra.

Puede hacer que los objetos sean total o parcialmente transparentes, de los grados de transparencia (como un degradado).

- 34 -

### <span id="page-34-0"></span>Utilizar estilos

Suponga que desea aplicar el mismo relleno de área, grosor de línea y objetos. Este proceso se puede simplificar usando estilos. Los estilos formato (un estilo) y luego aplicar ese estilo a varios objetos. Pmaóa un [3 \(Usar estilos y pl](http://aularagon.catedu.es/materialesaularagon2013/LibreOffice/Modulo_3/index.html)antillas).

### <span id="page-35-0"></span>Efectos especiales

Seleccione un objeto y pul Refetejia

en la barra de herramientas Estandar. Verá una línea de puntos atrave

Esta línea de puntos es el eje de simetría. El obje

de esta línea. Mueva uno o ambos extremos con el ratón para determin simetría.

Luego, elija una de los ocho puntos verdes y muévalo hacia el otro lado nueva posición del objeto se muestra con puntos hasta que se suelte e

\*\*Nota\*\*Si pulsa la tecla \*Mayúsculas\* mientras mueve la línea, ésta i grados.

#### Copias reflejadas

Mueva el eje de simetría a la posición deseada para obtener el eje de portapapeles. Voltee el objeto y luego pulse en un espacio vacío del á quitar el objeto de la selección. Luego pegue el objeto para colocar u así obtendrá una copia reflejada.

#### Distorsionar una imagen

Existen tres herramientas en ed toms puntien arrastrar las esquinas objeto para distorsionar la imagen.

Las herramient Dissoloersióm o difican un objeto en perspe Acitusta arla al de írculo (para inclinar) a de ustar en el circulo (perspectava) un efecto pseudo tridimensional.

#### Degradados dinámicos

Se pueden controlar los degradados de transparencia de la misma form tipos de degradado se pueden usar conjuntamente. Con un degradado dirección y la intensidad del color de relleno cambian de forma opaca un degradado normal, el relleno cambia de un color a otro, pero la int misma).

#### Duplicación

La Duplicación hace copias de un objeto mientras se aplican una serie color o rotación) a los duplicados. El resultado de una duplicación es grupo.

Para iniciar la duplicación, pulse sobre un objeto e o ituar groDpu o ly cescoja

#### Disolver

La acción de disolver transforma una forma en otra, y LibreOffice es e formas de transición intermedias. El resultado es un grupo nuevo de o puntos finales y los pasos intermedios.

Para llevar a cabo esta acción de disolver, seleccione ambos objetos tecla Mayúsculans entras se selecciona en orden cada uno de los Editatos) DisolverEn el diálogo Disolvencia, elija el número de incrementos (pas necesite ma Couabrrir atribut Moissma orientache oriesultado final se muestra a

<span id="page-39-0"></span>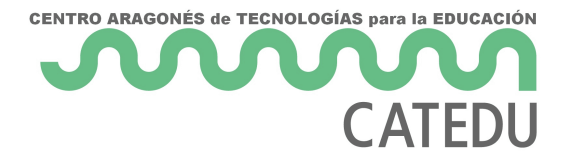

## Combinar varios objetos

Cuando se usa Draw, se pueden combinar objetos de dibujo de dos maneras distintas: *agrupándolos* o *combinándolos*. Estos dos métodos permiten tratar varios objetos como una unidad, o mezclar objetos para construir una forma nueva.

*Agrupar* es como colocar los objetos dentro de un contenedor. Puede moverlos como si fuese un grupo y aplicar cambios globales sobre ellos. Un grupo siempre se puede deshacer y los objetos que forman el grupo siempre se pueden manipular por separado.

Una *combinación* es la fusión permanente de objetos que desemboca en un objeto nuevo. Los objetos originales dejan de estar disponibles como objetos individuales y la operación es irreversible.

#### Agrupar por selección común

Cuando varios objetos están seleccionados, cualquier operación que se realice se aplicará a todos los objetos. Por ejemplo, se puede rotar un grupo de objetos en su totalidad. Los grupos obtenidos por una selección común de varios objetos se deshacen al pulsar fuera de los contornos de grupo. Sin embargo, se pueden agrupar objetos y hacer que esos objetos seleccionados permanezcan agrupados.

#### Mantener grupos y deshacer grupos

Para agrupar los objetos seleccionados, pulse el botón derecho y elija **Agrupar** en el menú emergente. También puede usar la combinación *Control+Mayúsculas+G* o elegir **Modificar > Agrupar** del menú.

Cuando los objetos están agrupados, cualquier acción de edición que se realice realice en el grupo se aplicará a todos los elementos del grupo. Si se pulsa un elemento del grupo, se selecciona todo el grupo.

Los objetos de un grupo mantienen sus propiedades individuales. Para deshacer un grupo, pulse el botón derecho y elija **Desagrupar** en el menú emergente. Use la combinación *Control + Alt + Mayúsculas + G* o elija **Modificar > Desagrupar** en la barra de menú.

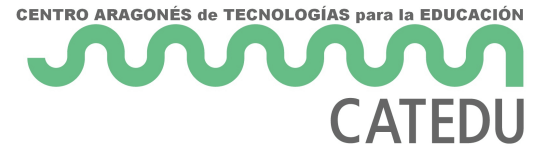

Puede editarse un elemento del grupo individualmente sin destruir el grupo. Para ello, pulse el botón derecho y elija **Editar grupo** o haga doble clic sobre el grupo.

#### Combinar objetos

A diferencia de las funciones de agrupar, las *combinaciones* crean un objeto nuevo. Por ello, no se puede "descombinar" de la misma forma que con desagrupar . Seleccione una colección de objetos, luego pulso el botón derecho del ratón y elija **Combinar** en el menú emergente.

Después de seleccionar más de un objeto, aparecen las funciones unir, substraer y cortar en el menú **Modificar > Formas,** o pulsando el botón derecho en el menú grupos bajo la etiqueta **Formas**.

## <span id="page-41-0"></span>Ayudas para posicion objetos

Draw tiene varias herramientas para ayudarle a organizar los objetos

- Mover un objeto al frente o llevarlo al fondo.
- Alinear objetos respecto de otros objetos.
- Distribuir las distancias y espacios entre los objetos.

Distribuir las distancias y espacios entre los objetos.

Para más informacióanquú Isa

<span id="page-42-0"></span>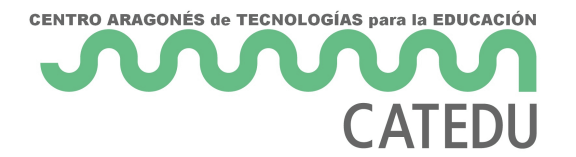

## Insertar y editar imágenes

Draw tiene una serie de funciones para editar gráficos raster (mapas de bits)—por ejemplo, fotografías e imágenes de escáner —incluyendo importar y exportar, así como la conversión de un formato a otro. Draw puede leer todos los formatos comunes para los documentos gráficos.

Pueden añadirse imágenes procedentes de varios orígenes:

- La Galería.
- Imágenes creadas por otro programa, incluyendo fotografías de una cámara digital (\*\*Insertar > Imagen\*\*)

Draw proporciona herramientas para trabajar con imágenes de mapas de bits: la barra de Imagen y la paleta de imágenes de mapas de bits. Sin embargo, no se tienen las mismas posibilidades que con programas gráficos especializados como Photoshop o Gimp.

## <span id="page-43-0"></span>Trabajar con objetos tridimensionales  $\setminus$  (3)

Aunque Draw no posee algunas funcionalidades de los programas líder amplia gama de herramientas y métodos para producir y editar dibujos resultados.

Draw ofrece dos tipos de objetos en 3D: los creados en la versión 1 d cuerpos, 3 $\overline{p}$  los introducidos en la Formas 6n3 $\overline{D}$ , ependiendo del tipo elegid diferentes opciones para utilizar más posibilidades de edición de un o perspectiva). Configurar y editar objetos en 3D es más sencillo con fo pero los cuerpos 3D permiten una mayor personalización que las forma

Si quieres profundizar en el taequa á pincha

<span id="page-44-0"></span>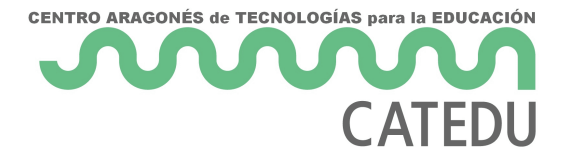

## Exportar gráficos

Para guardar una imagen de Draw en otro formato, use **Archivo > Exportar**. Draw puede guardar en muchos formatos gráficos. Puede exportar todo el documento o sólo los objetos seleccionados.

También puede exportar documentos de Draw a HTML, PDF, o Flash. Exportar a PDF se hace igual que con cualquiera de los componentes de LibreOffice.

Exportar a HTML utiliza un asistente de conversión que crea tantas páginas web como las existentes en su documento de Draw. Puede elegir mostrar las páginas en marcos con un navegador y puede crear una página con un índice.

## <span id="page-45-0"></span>Agregar comentarios dibujo

A partir de la versión 3.2 de LibreOffice, Draw soporta comentarios (a notas ) similares a los de Writer o Calc.

Elijan sertar > Comentaernio la barra de menú. Aparecerá un pequeño cuad en la esquina superior izquierda de la página de Draw, junto a un recu Draw añade automáticamente su nombre y la fecha en la parte inferior

Escriba o pegue su comentario dentro del marco de texto. También pu del texto y aplicarle algún formato básico. Pulse el botón derecho del emergente y elija el formato deseado. Observe que desde éste menú ta comentario actual o todos los comentarios de un mismo autor, al igual del documento.

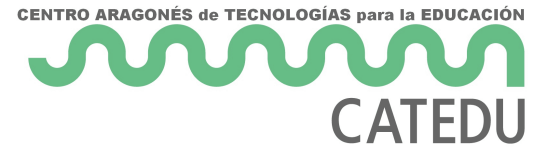

También puede mover la marca del comentario a cualquier parte que desee de la página. Normalmente se colocan los comentarios encima o cerca del objeto al cual se hace referencia en el comentario.

Para mostrar u ocultar las marcas de los comentarios, elija **Ver > Comentarios**.

Seleccione **Herramientas > Opciones > LibreOffice > Datos del usuario** para configurar el nombre que desee que aparezca en el campo Autor del comentario, o para cambiar el actual.

Si hay más de una persona editando el documento, a cada autor se le asigna automáticamente un color de fondo distinto.